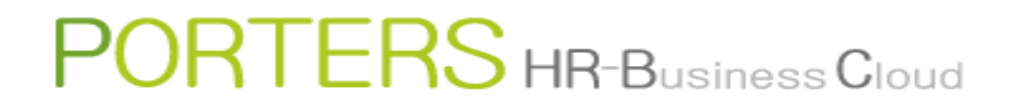

# **Dashboard**

# ②**Opening/Closing the Dashboard**

In the top page or in resource list view, the Dashboard can be opened by clicking the Dashboard icon located at the left side of the screen . In order to close, please click the icon again.

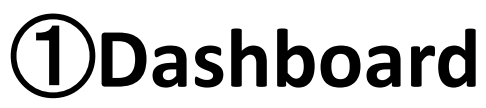

Using the Dashboard, checking the count and trend of Job/Resume/Process is now possible . This is the feature to check the company's KPI (Key Performance Indicator).

## ④**Preconfigured**

Each user needs to configure in the Settings screen.

- (1) Click the  $\boxed{\circ}$  button.
- (2 ) Change the settings and save

Settings method is available on the next page.

※The settings depends on the browser and the PC environment.

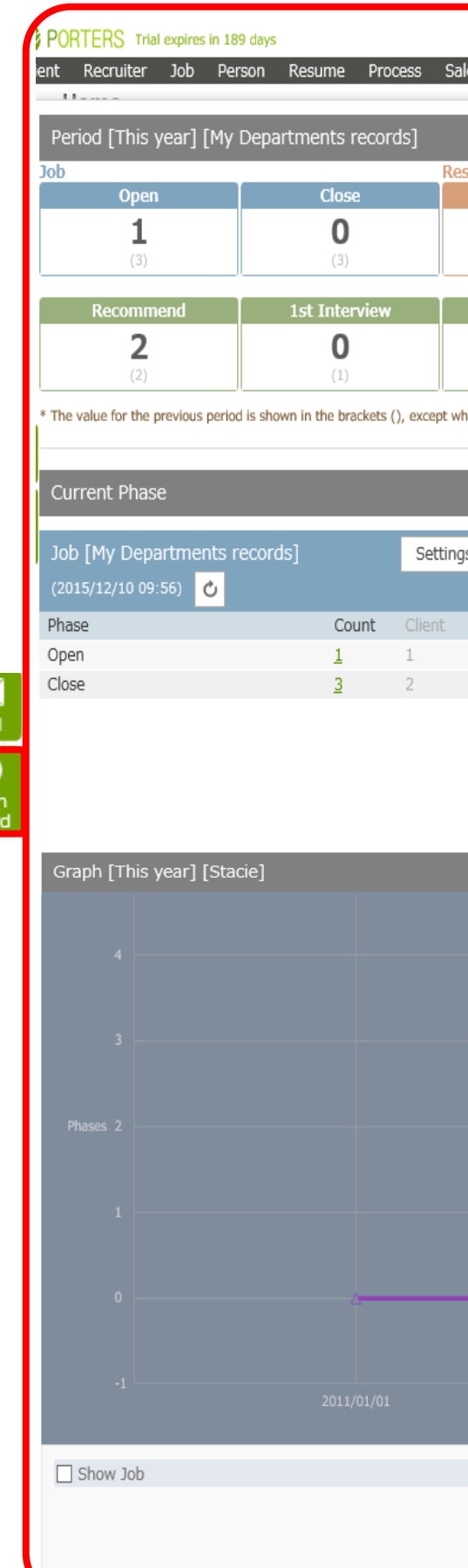

②

# ③**Role**

Each part of the Dashboard is explained below. Dashboard is divided into 3 main parts.

- A : Phase history total count display in specific period.
- B : Latest phase total count display
- C : Phase history total count graph in specific period.

※There are 2 ways to update to the latest information (Per Screen):

# PORTERS HR-Business Cloud

#### 【 Dashboard 】

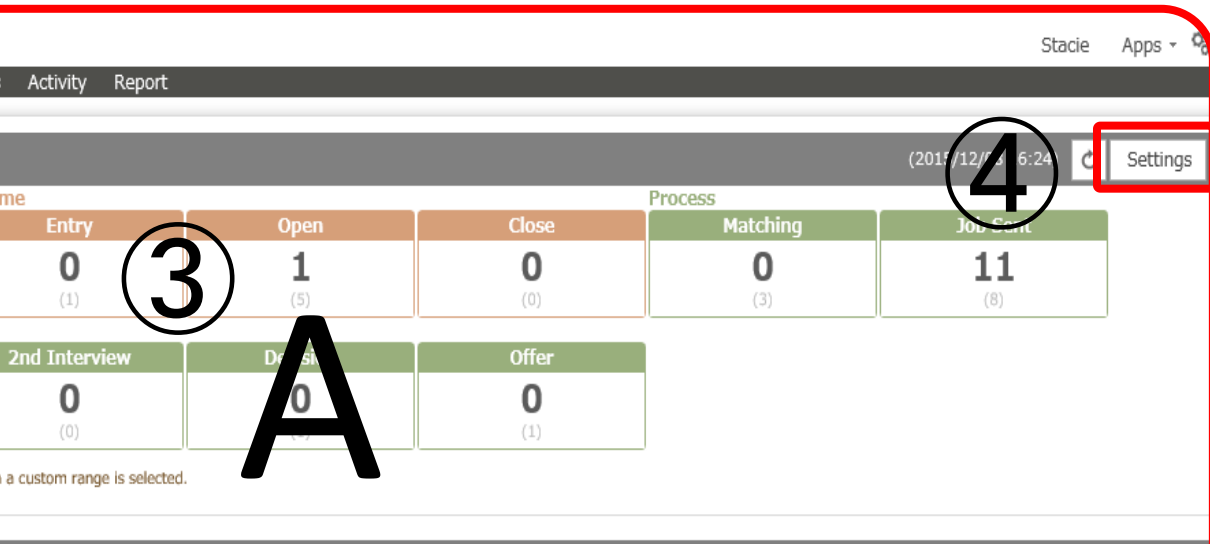

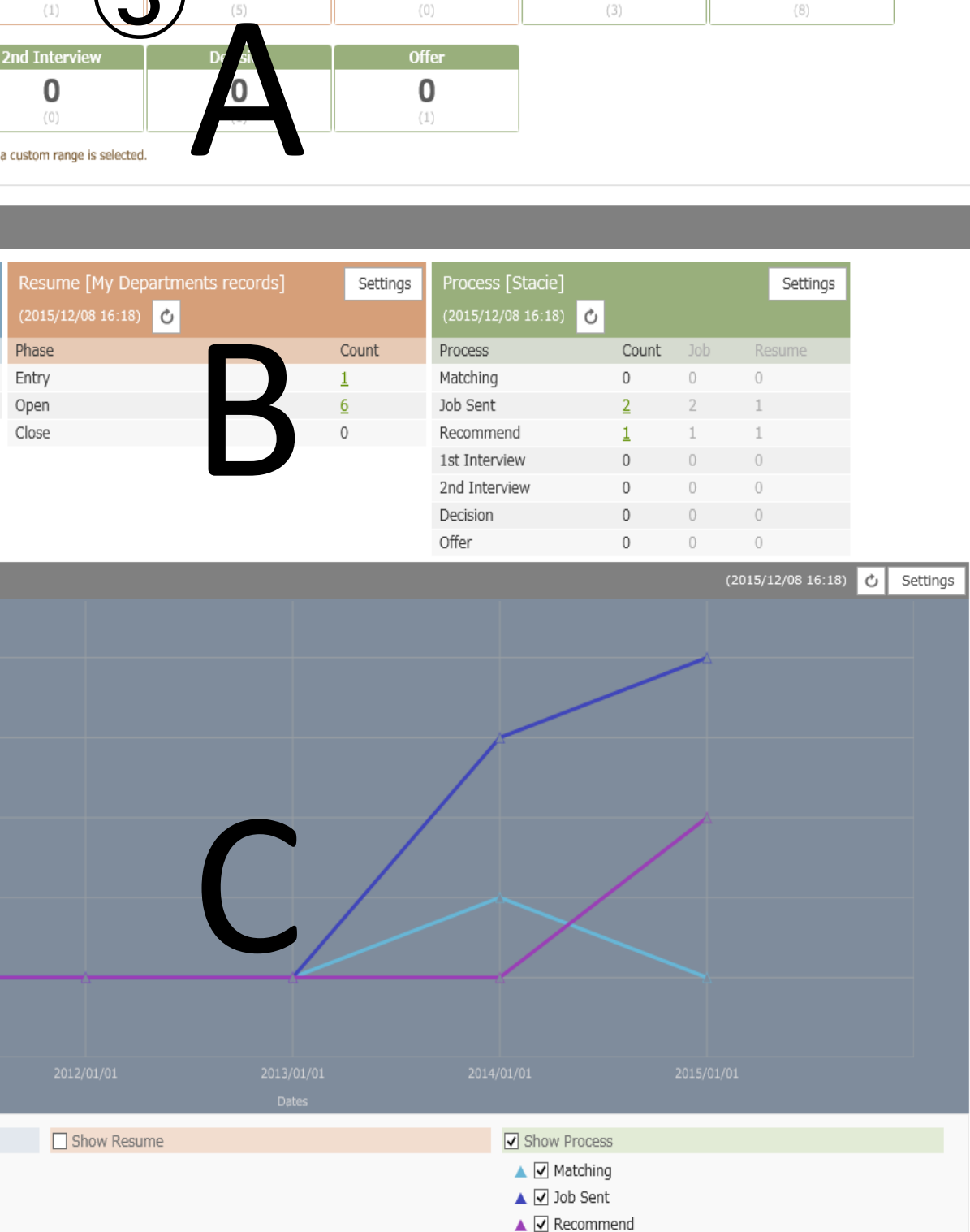

#### **Settings**:**A Phase history total count display in specific period.**

Search criteria such as record owner, period ("This week" or "This month" or "This year" or "custom range"), and the target phase to display are selected in the Setting screen. Using the criteria in the settings, the total count is computed from the phase history and displayed.

【 Settings screen 】

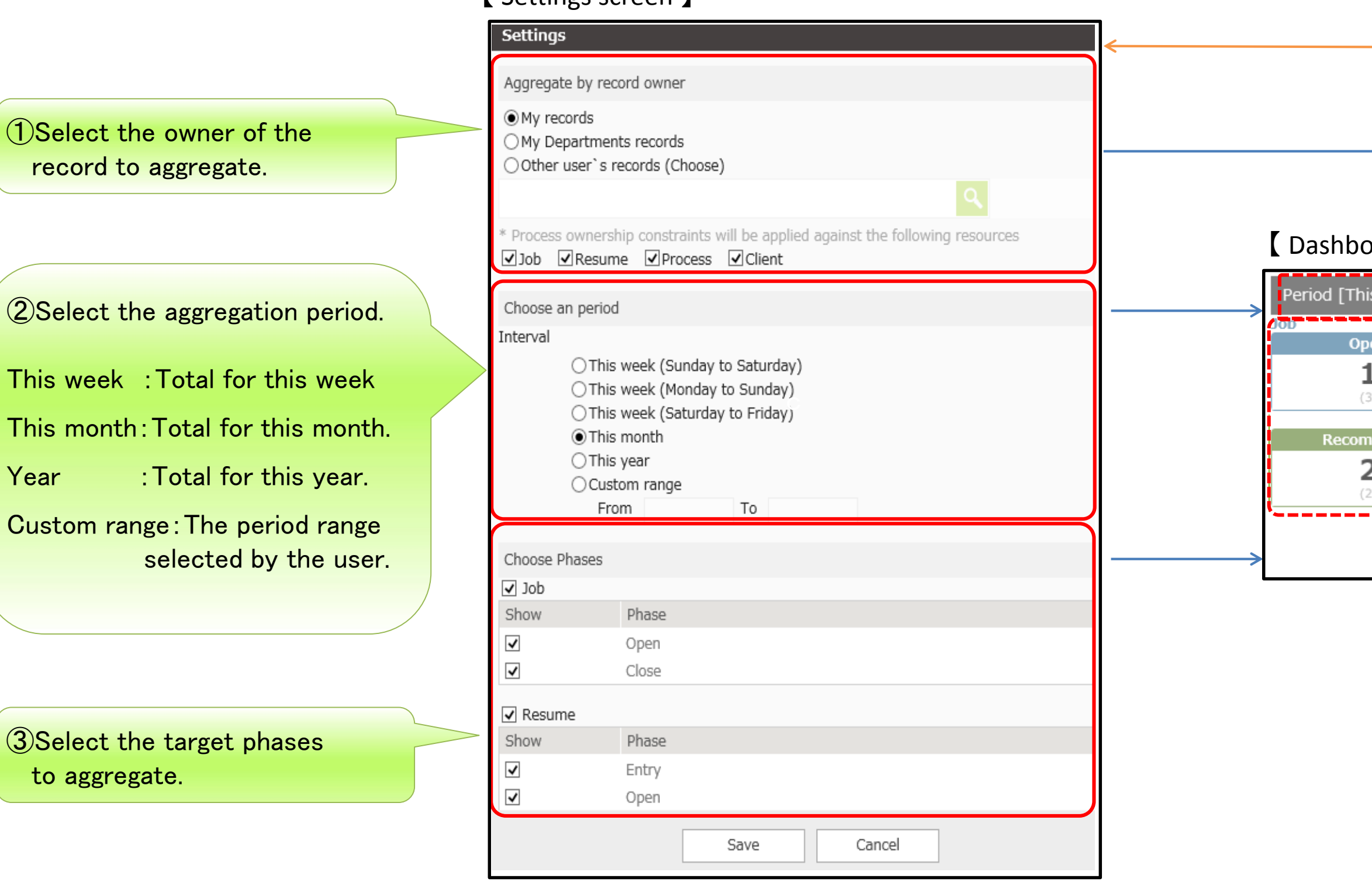

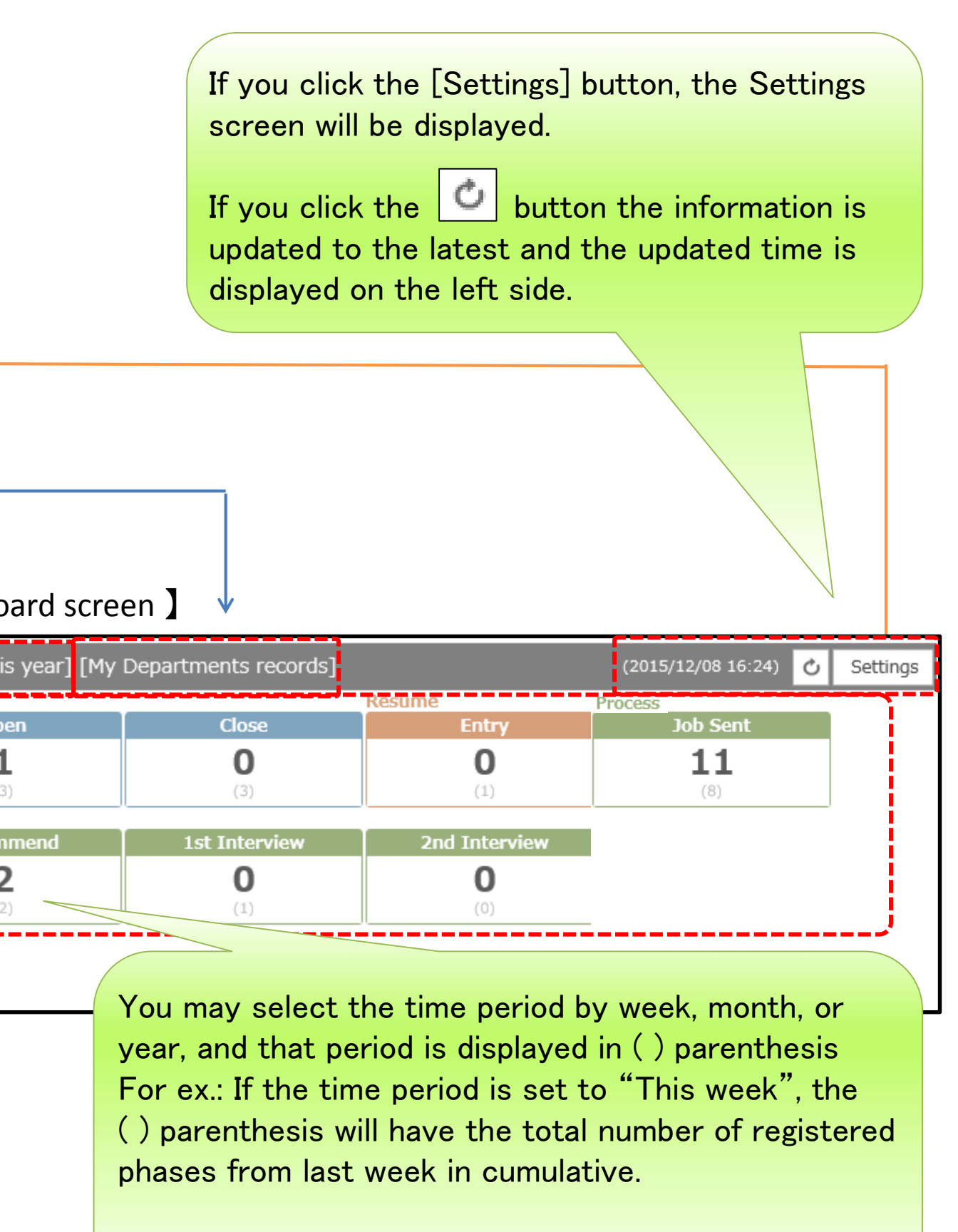

※ This will not appear in case of fixed input value.

#### **Settings** :**B Latest phase total count display**

Search criteria such as record owner and the target phase to aggregate is selected in the Settings. Using that criteria, the total count is computed from the phase history and displayed.

If you click the link, the relevant data in list view will be displayed on

separate tab.

※To use the Dashboard functionality, please set the "Use Search" of the

If the "Use Search" is not set, clicking the link will display an error.

fields below.

Target Fields

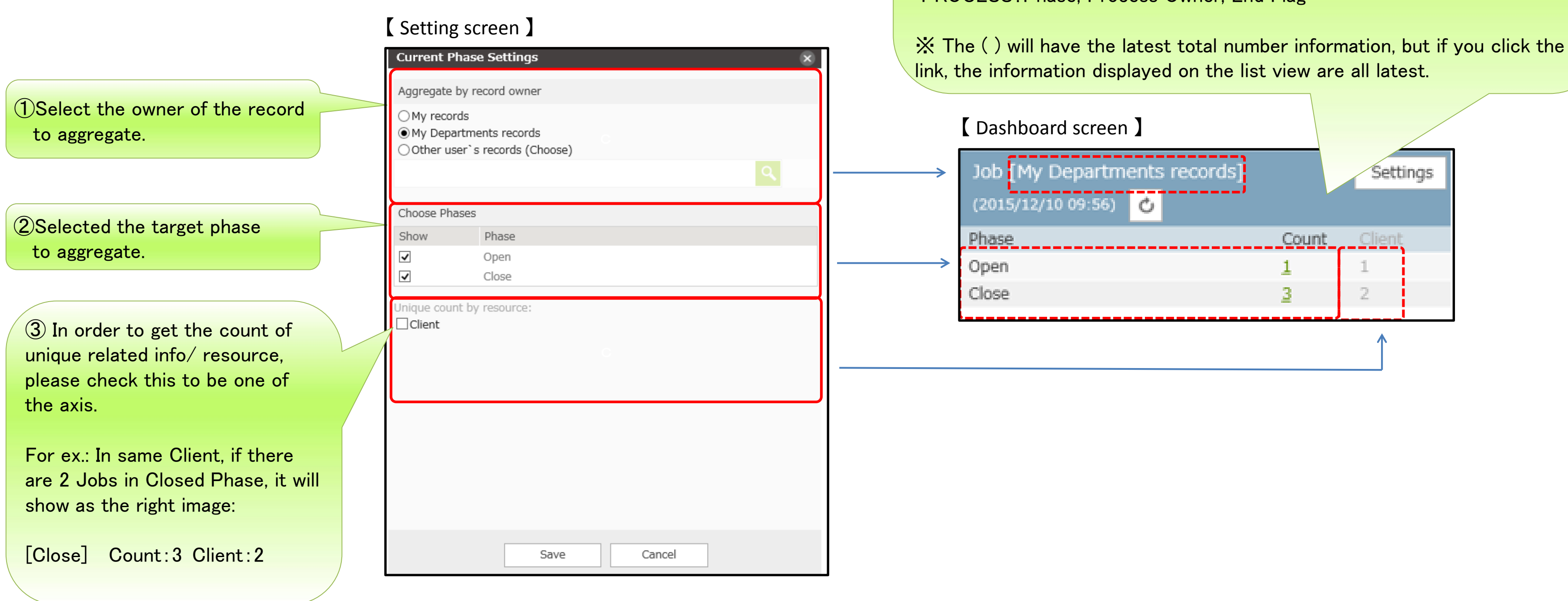

JOB:Phase, Job Owner RESUME:Phase, Resume Owner PROCESS:Phase, Process Owner, End Flag

last 14 we

**1** OSelect the

This montl

#### **Settings** :**C Phase history total count graph in specific period.**

Quarter:

This year:

2 Select th

Checkbox will not be shown on the Phase Option in case if the corresponding data has 0 count, regardless if it is set to display on the Settings Screen.

Search criteria such as record owner, period ("This week" or "This month" or "This year"), and the target phase to display are selected in the Setting screen. Using the criteria in the settings, the total count is computed from the phase history and displayed.

#### 【 Setting screen 】

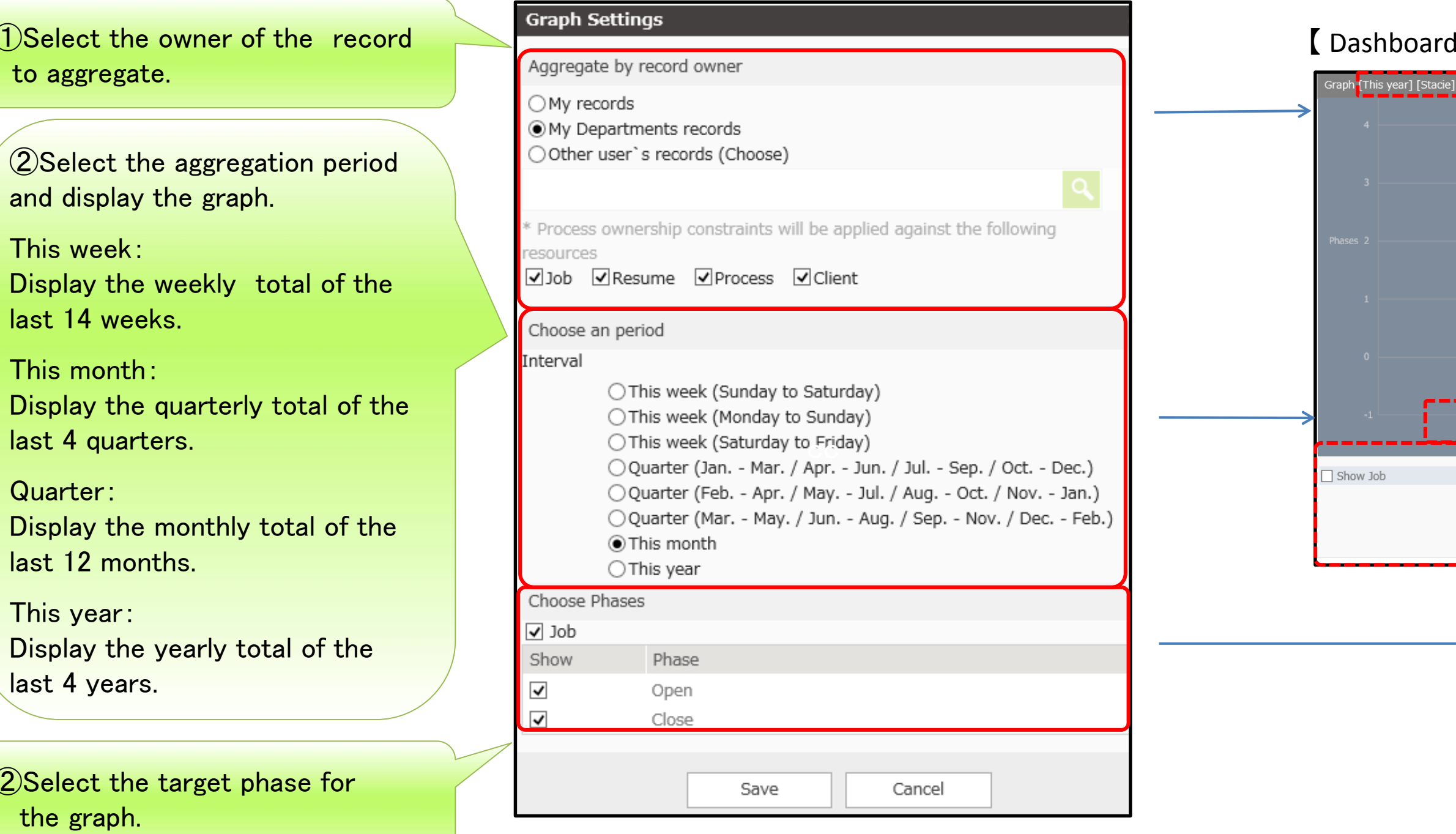

#### screen 】

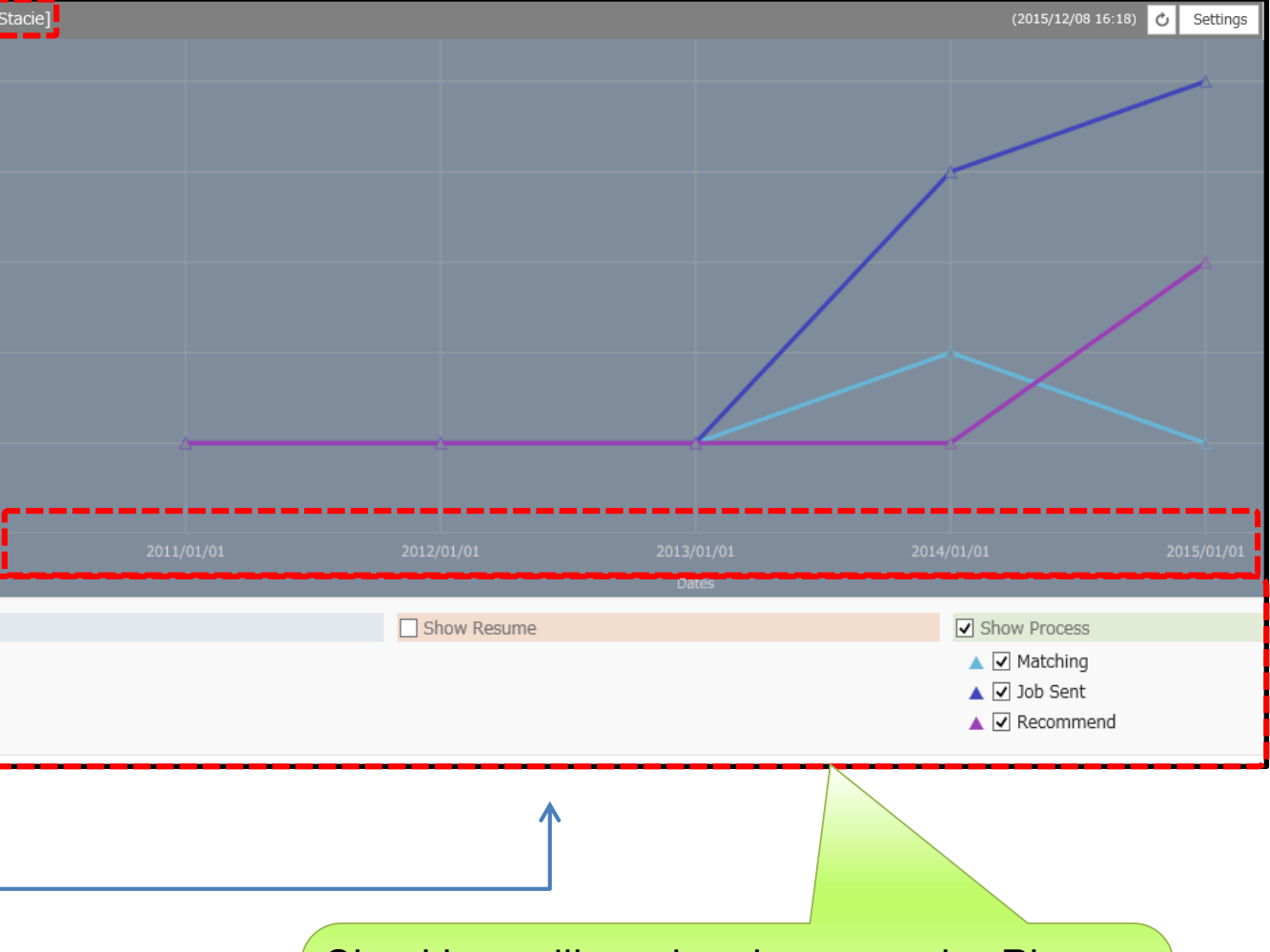